### **SEE - SISTEMA DE EXPEDIENTE ELECTRÓNICO DE LA UBA**

### **Uso de Sectores Archivo para el archivado transitorio de expedientes**

**SECTOR ARCHIVO:** es el sector perteneciente a una repartición, utilizado para el archivado transitorio de expedientes, antes de su envío a Guarda Temporal o bien aquellos que se encuentran en estado de tramitación, a la espera de nuevas actuaciones para proseguir su curso.

Las reparticiones que requieran de un Sector Archivo deberán solicitar su alta a [consultas-gde@agro.uba.ar.](mailto:consults-gde@agro.uba.ar) En el mismo mail, el responsable de la repartición tendrá que **solicitar la habilitación** del mismo a los usuarios de su repartición que él/ella designe, adjuntando el **FORMULARIO PARA ACTUALIZACIÓN DE USUARIOS SEE** (disponible en Cómo solicitar [actualización](https://www.agro.uba.ar/uti/servicios/gestion_administrativa/SEE#Forma_de_solicitar_ABM_de_usuarios_y_areas) de [usuarios](https://www.agro.uba.ar/uti/servicios/gestion_administrativa/SEE#Forma_de_solicitar_ABM_de_usuarios_y_areas) y áreas).

Este tipo de sectores se nombran, en el sistema SEE, como **ARCHIVO\_'acrónimo de la repartición'**.

#### **Envío de Expedientes al Sector Archivo**

- 1. Acceda al sistema con su nombre de usuario y contraseña.
- 2. Si Ud. está habilitado para trabajar en más de 1 repartición o sector, seleccione aquel donde se encuentre el expediente que desea archivar (en el ejemplo repartición REPAGRO1, sector PVD).

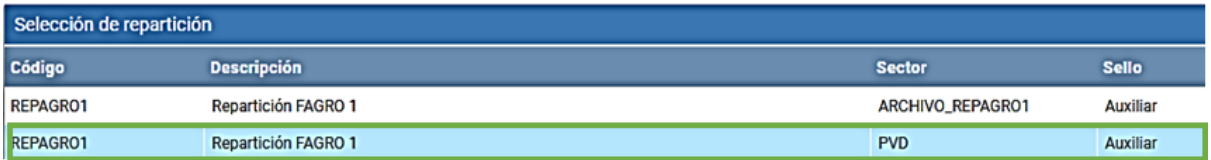

- 3. Desde el módulo EE del sistema, localice el expediente que se desea archivar transitoriamente dentro de la repartición y selecciónelo para **"Tramitar"**.
- 4. Una vez abierto el expediente, pulse en el botón **"Realizar Pase"**.

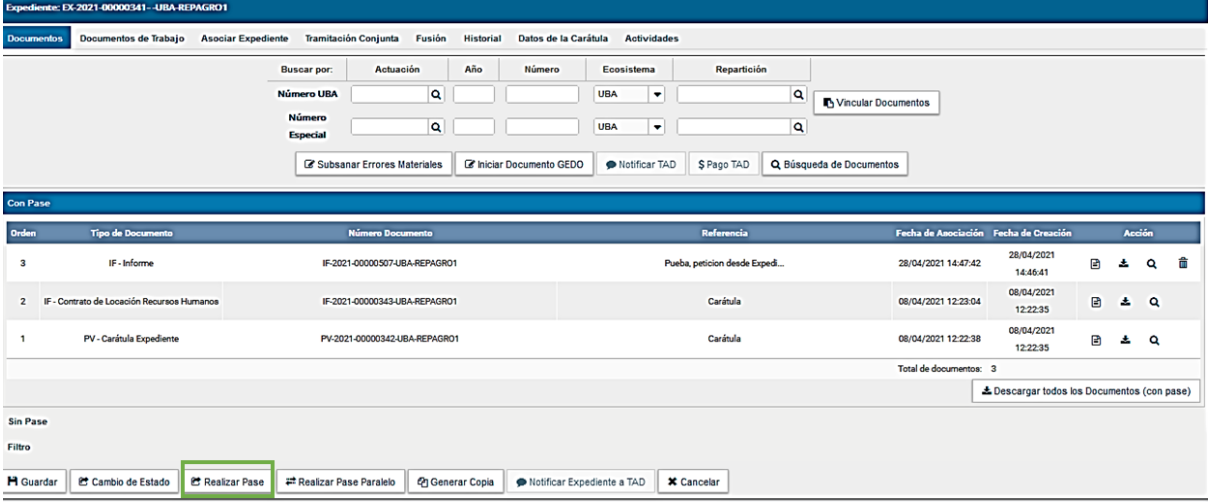

## **SEE - SISTEMA DE EXPEDIENTE ELECTRÓNICO DE LA UBA**

### **Uso de Sectores Archivo para el archivado transitorio de expedientes**

- 5. En la siguiente pantalla complete los campos:
	- a. **Motivo**: justificación del envío al Sector Archivo
	- b. **Repartición**: ingrese el nombre de su propia repartición y luego presione la lupa para seleccionarla del listado (en el ejemplo REPAGRO1)
	- c. **Sector:** ingrese el **nombre completo del Sector Archivo de su repartición** (en el ejemplo ARCHIVO\_REPAGRO1). **¡En este caso no debe presionar la lupa para buscarlo!**

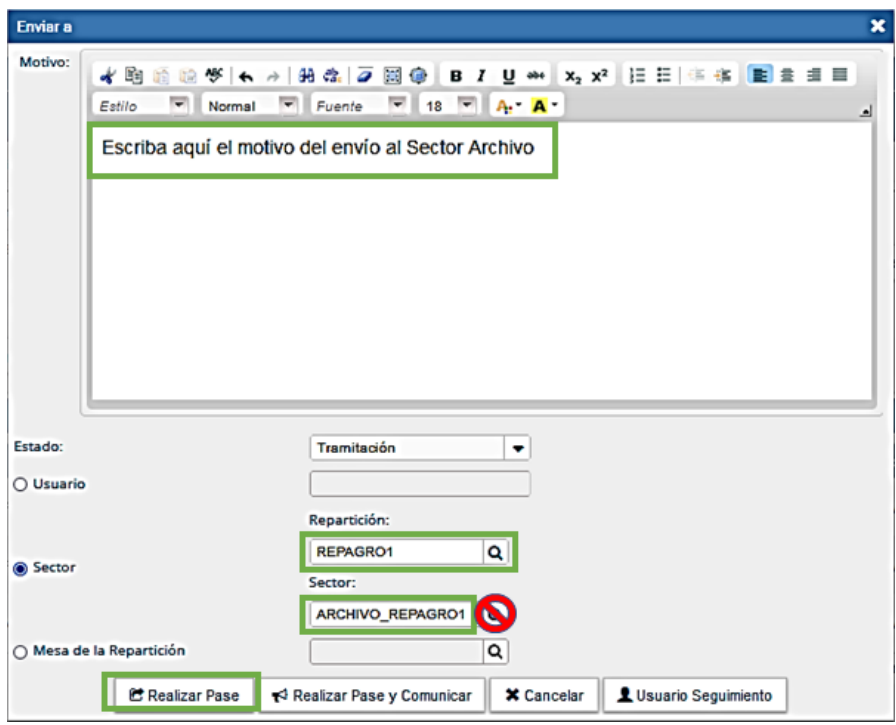

- 6. Presione el botón **"Realizar Pase"**. El expediente seleccionado es enviado al **Buzón Grupal de Sector Archivo** de su repartición.
- 7. Para ver los expedientes que se encuentran en el Sector Archivo, vaya al módulo EU y cuando el sistema se lo solicite, seleccione el sector Archivo de su repartición (en el ejemplo ARCHIVO\_REPAGRO1):

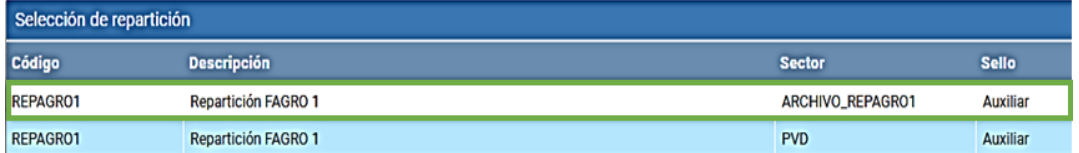

8. Acceda al módulo EE y seleccione la solapa **Buzón Grupal.** Allí va a encontrar todos los expedientes enviados oportunamente al Sector Archivo:

# **SEE - SISTEMA DE EXPEDIENTE ELECTRÓNICO DE LA UBA**

**Uso de Sectores Archivo para el archivado transitorio de expedientes**

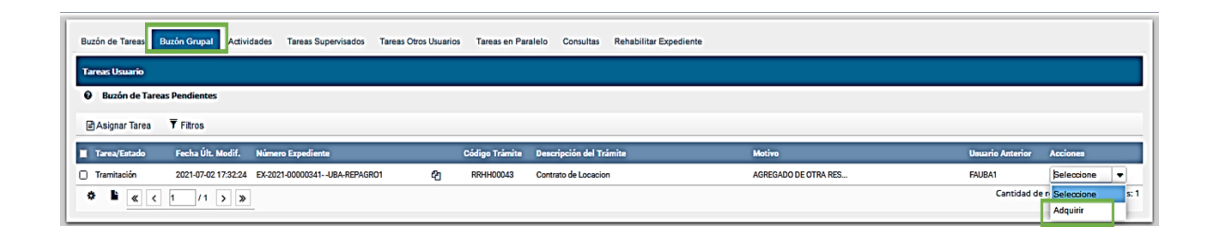

9. Si desea recuperar un expediente para poder tramitarlo, seleccione el expediente de su interés y a continuación la opción **"Adquirir"**. Con esta acción, el expediente pasa automáticamente a su propio buzón individual, desde donde podrá tramitarlo según corresponda.